## **2021 Census Nomis Navigation Instructions**

Nomis is a service run by Durham University on behalf of the Office for National Statistics.

#### **To explore 2021 Census data**

If you are looking for 2021 Census datasets to explore different areas, or broader topics, then from the homepage [www.nomisweb.co.uk](http://www.nomisweb.co.uk/)

**a)** Click on Query data, this can be found in the upper right quartile on the Nomis homepage.

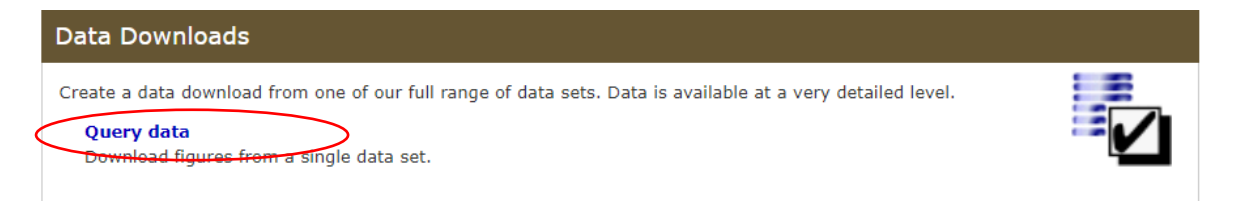

Scroll down to Census 2021 and click on Topic summaries (for single variables only) that have been published.

# **Dataset Selection**

**Popular Datasets Datasets By Source Datasets By Area Type** 

#### **Select Dataset By Source**

Data are not seasonally adjusted unless explicitly stated in the data set name.

- Annual Civil Service Employment Survey Annual Population Survey/Labour Force Survey
- Annual Survey of Hours and Earnings
- E Business Register and Employment Survey
- Census 1921
- Census 1961
- Census 1981
- Census 1991
- Census 2001
- □ Census 2011
- Census 2021
- Parish Profiles
- ₾ Ready Made Tables
- Approximated Social Grade
- Short-term Resident Population
- Topic Summaries

**b)** Select dataset required and click on title.

#### **El Topic Summaries**

```
TS001 - Number of usual residents in households and communal establishments (2021)
TS002 - Legal partnership status (2021)
TS003 - Household composition (2021)
TS004 - Country of birth (2021)
TS005 - Passports held (2021)
TS006 - Population density (2021)
TS007 - Age by single year (2021)
TS007A - Age by five-year age bands (2021)
TS008 - Sex (2021)
TS009 - Sex by single year of age (2021)
TS010 - Living arrangements (2021)
TS011 - Households by deprivation dimensions (2021)
TS012 - Country of birth (detailed) (2021)
TS013 - Passports held (detailed) (2021)
TS015 - Year of arrival in UK (2021)
TS016 - Length of residence (2021)
TS017 - Household size (2021)
TS018 - Age of arrival in the UK (2021)
TS019 - Migrant Indicator (2021)
TS020 - Number of non-UK short-term residents by sex (2021)
TS021 - Ethnic group (2021)
TS022 - Ethnic group (detailed) (2021)
TS023 - Multiple ethnic group (2021)
TS024 - Main language (detailed) (2021)
TS025 - Household language (2021)
TS026 - Multiple main languages in household (2021)
TS027 - National identity - UK (2021)
TS028 - National identity (detailed) (2021)
TS020 - Droficiancy in Foolieh (2021)
```
Once you have selected your dataset, TS008 – Sex for example, this screen should appear.

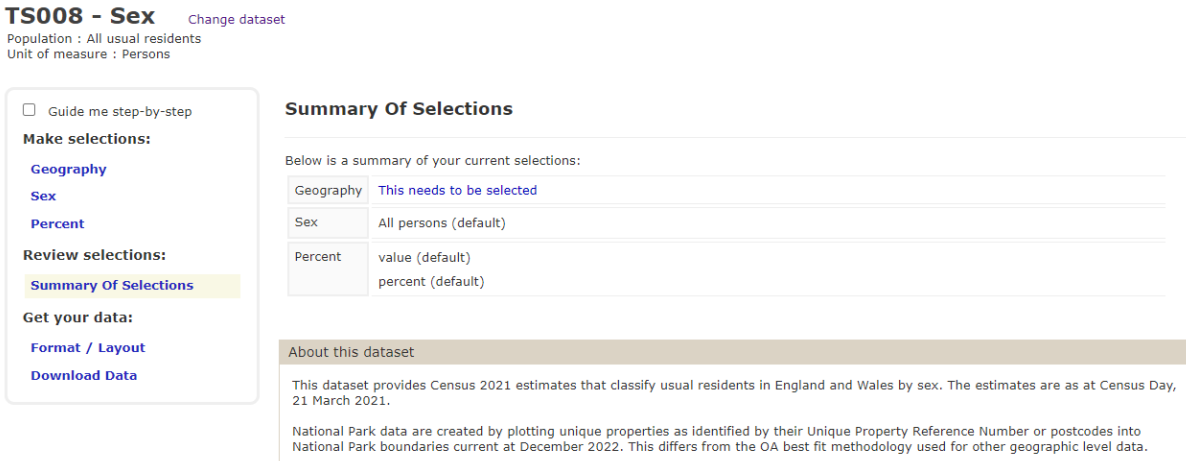

Make sure that a tick is in the **Guide me step-by-step** box to the left which will provide you with instructions and a walkthrough on how to download the data.

**c)** Begin your geography selection on the left-hand side within the 'Make selection' pane by selecting 'Geography'.

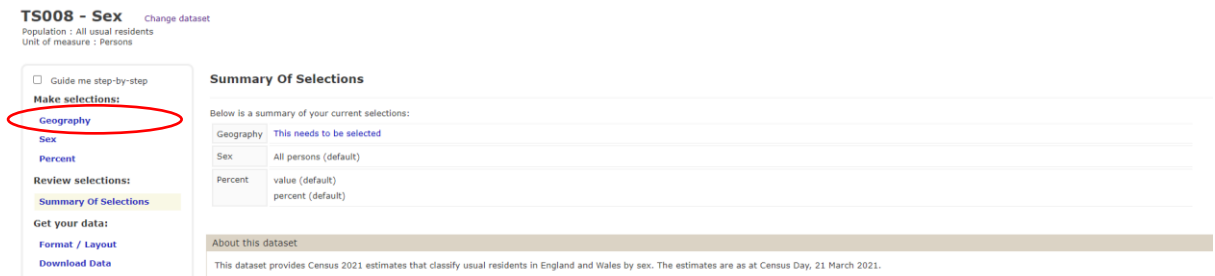

Select a geography level by either clicking on the word e.g., countries,

#### commonly used

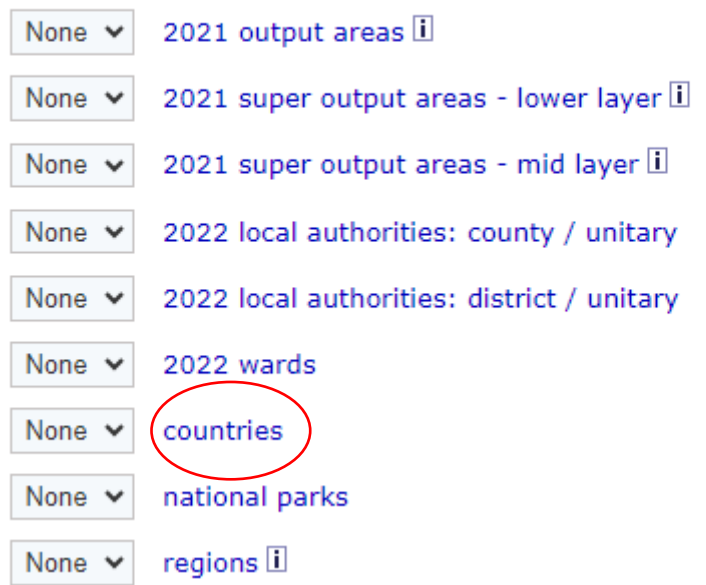

#### **Select Countries Using List**

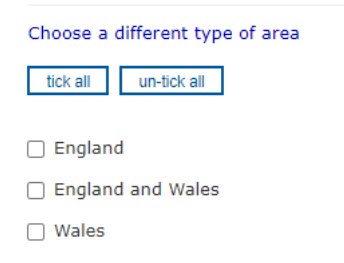

or by using the drop-down menu e.g., 'Some' or 'All'

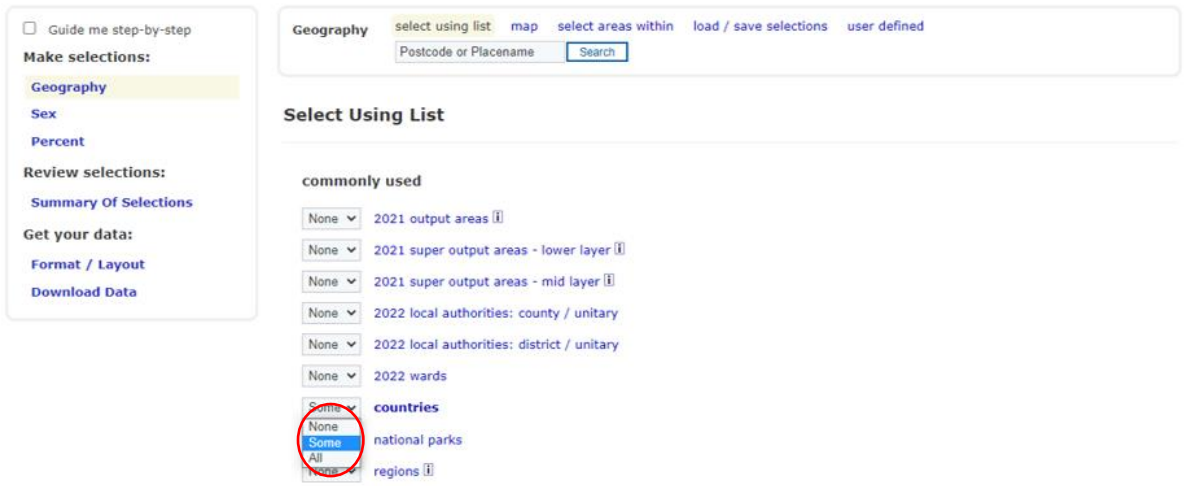

You can add more than one type of geography if required.

**d)** Once you have made your selection

Choose your variables within the left-hand side pane, you will need to do this for each variable selected.

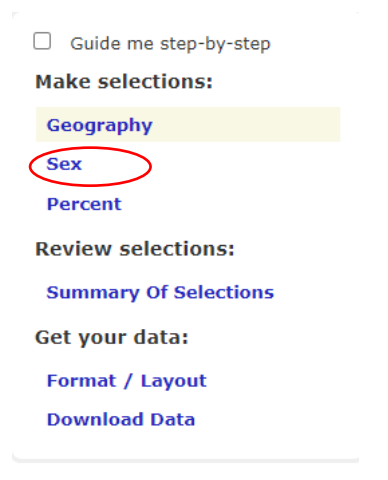

Select all details required by clicking in the boxes.

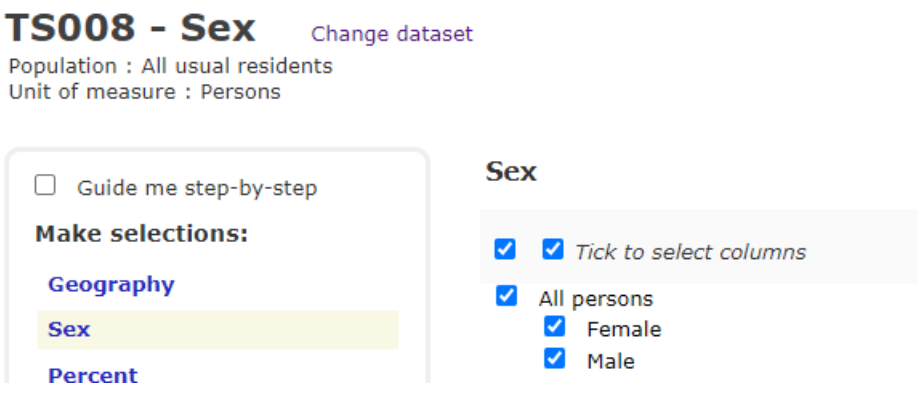

**e)** When you have completed each variable, you can select what format you'd like the data downloaded in.

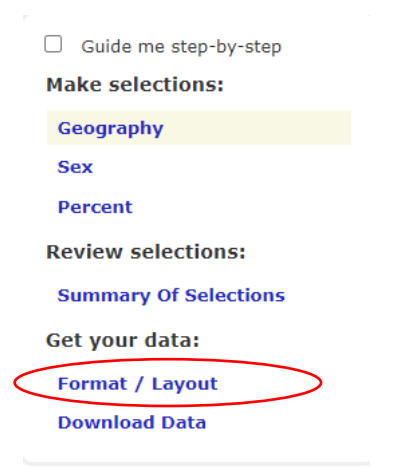

#### **Choose Data Format And Layout**

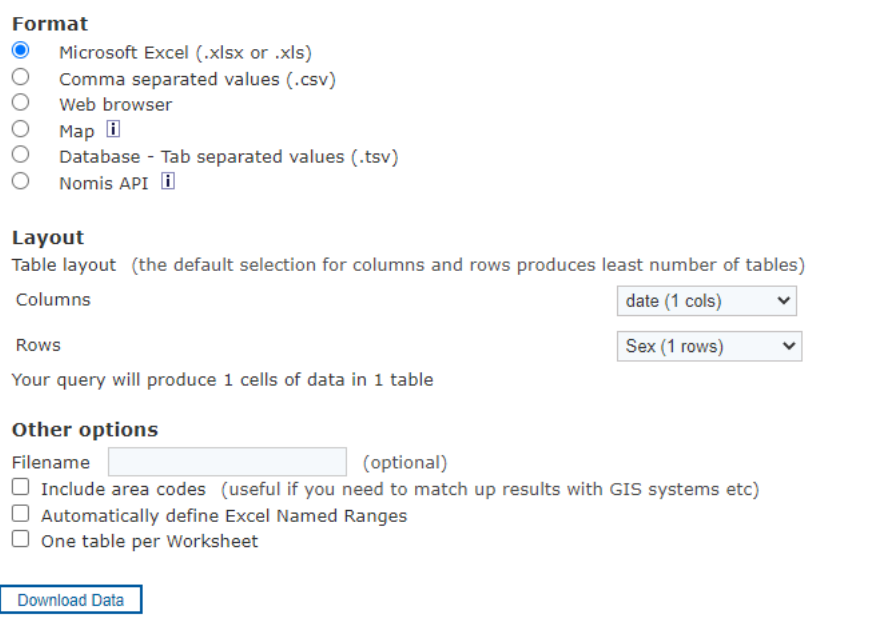

Once you have selected your format, click **Download Data** to download your data.

You can also use the "areas within" facility to help you with your specific query.

Follow steps **a** to **c** from above:

Once you have selected your dataset, TS008 for example,

Click on 'Geography' on the left-hand side and this page will appear.

5

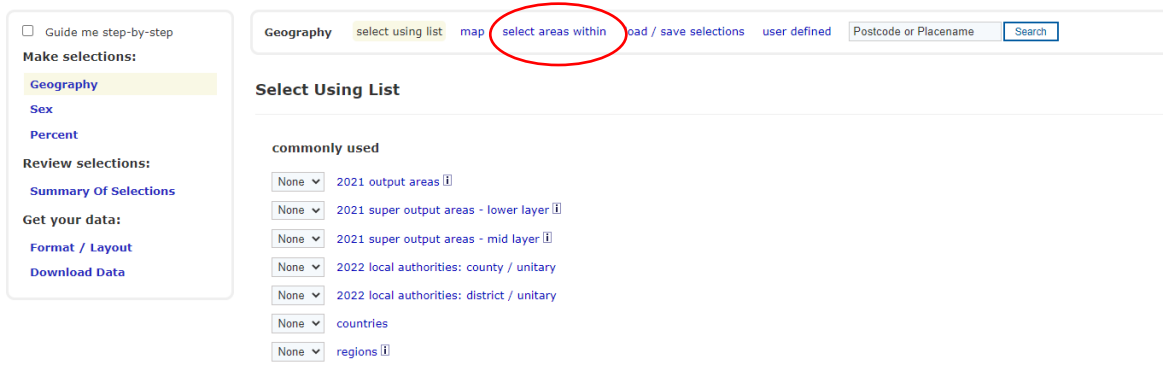

# Click on 'Select areas within'

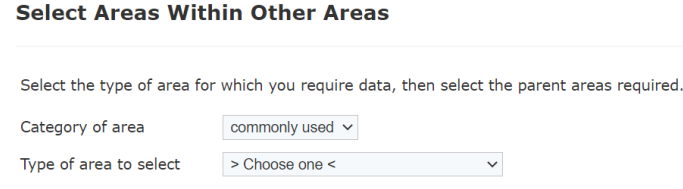

### From the drop-down menu choose an area e.g., 2021 output areas.

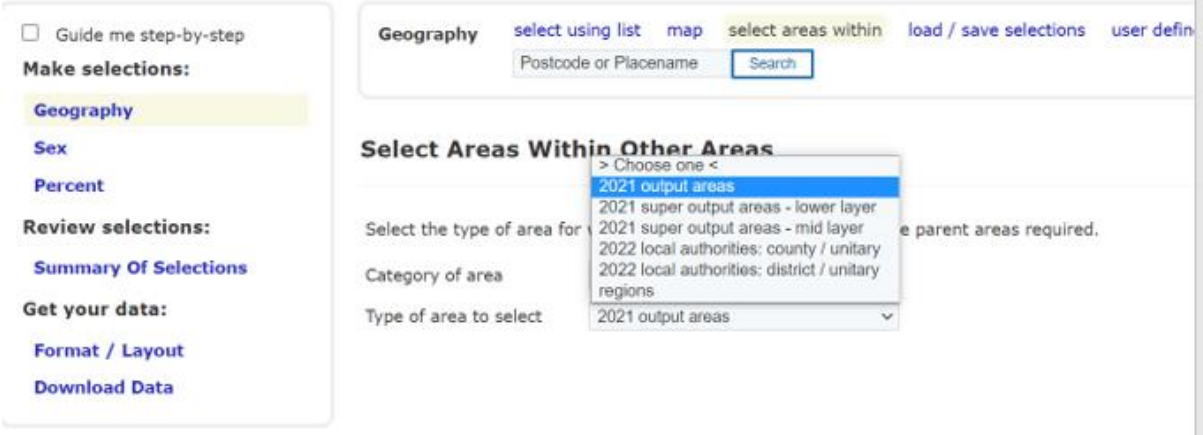

## Once an area has been selected this screen will appear – **Select Areas Within Other Areas**

Select the type of area for which you require data, then select the parent areas required.

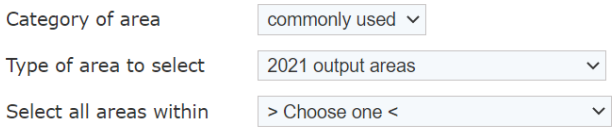

Select your area of choice from the drop-down menu again, e.g., 2022 local authorities: districts

### Your screen should look like this: **Select Areas Within Other Areas**

Select the type of area for which you require data, then select the parent areas required.

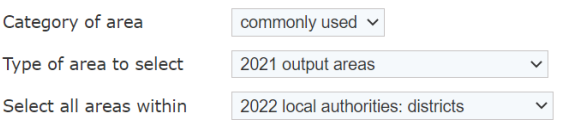

Select all 2021 output areas within 2022 local authorities: districts

List 2022 local authorities: districts within East  $\checkmark$ 

Using the drop-down menu, change the selection to your area of choice.

e.g., for Exeter – change 'List of 2022 local authorities: districts within' from East to South West.

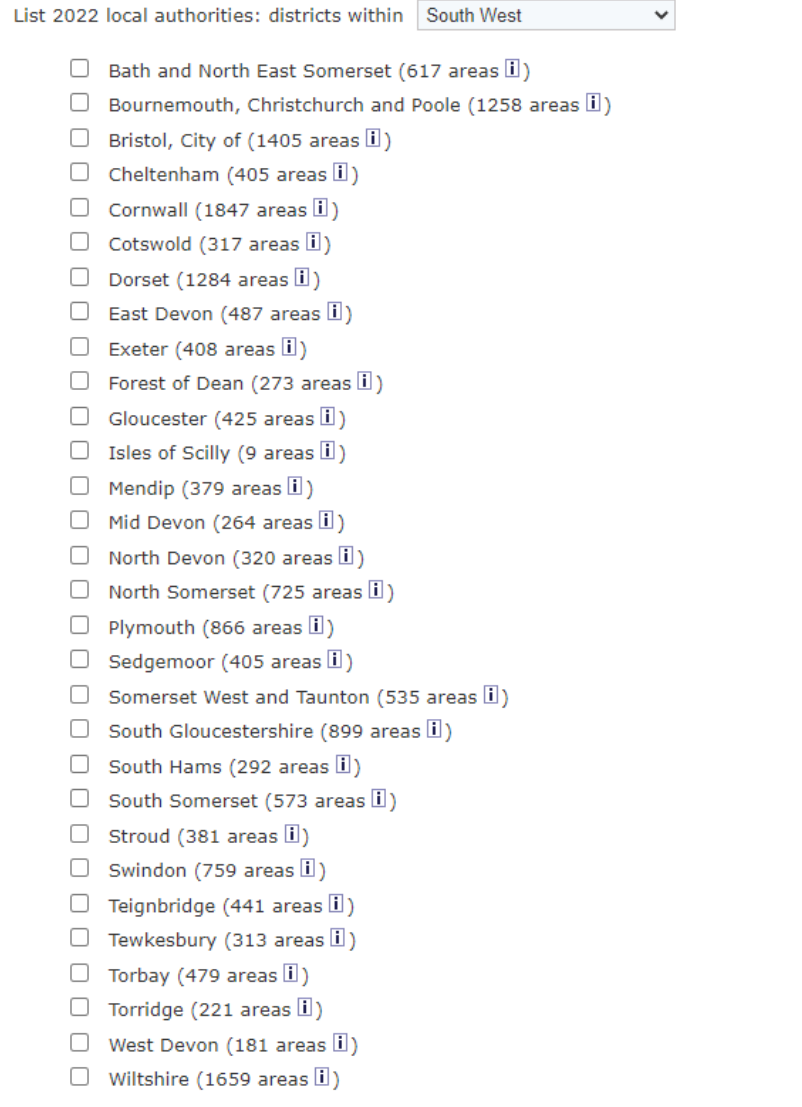

Select Exeter and then follow instructions from section **e** mentioned above.

#### Smaller areas are available.

Please follow process **a** to **c** from above and instead of selecting countries choose 2021 Output areas.

Unfortunately, due to the size of the data involved you will need to do each area individually rather than all at once so will need to select "some" from the drop-down menu.

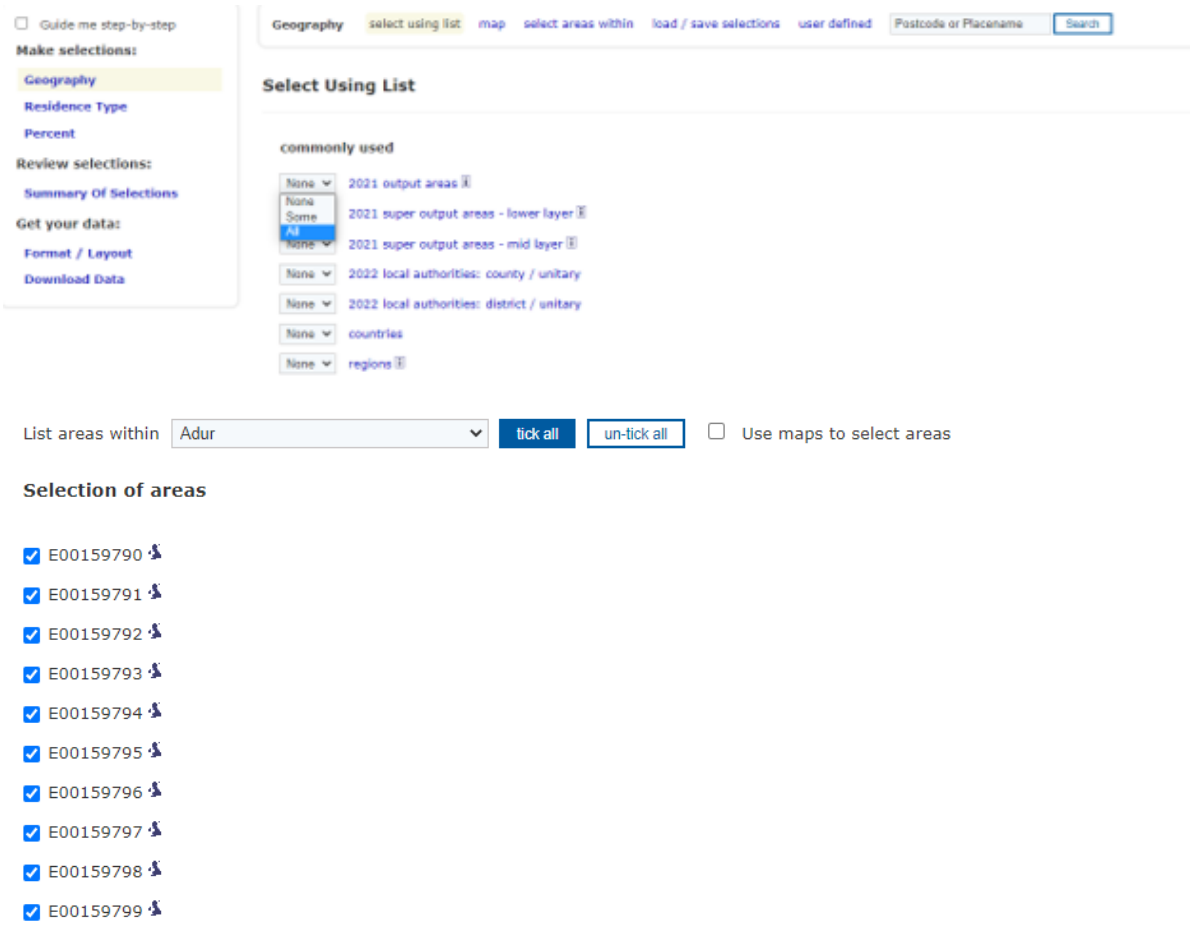

Follow the same steps until the end of the query process.

As an example, Change Adur to Allerdale and so on.

Alternatively, from the [Nomis](https://www.nomisweb.co.uk/) homepage:

### Click on 2021 Data catalogue.

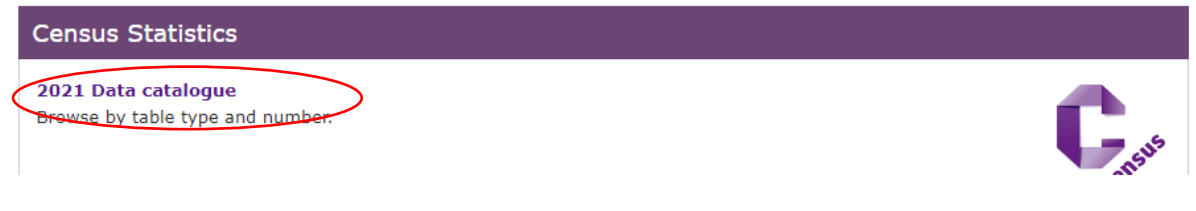

### Go to **Bulk Data Downloads** grey tile:

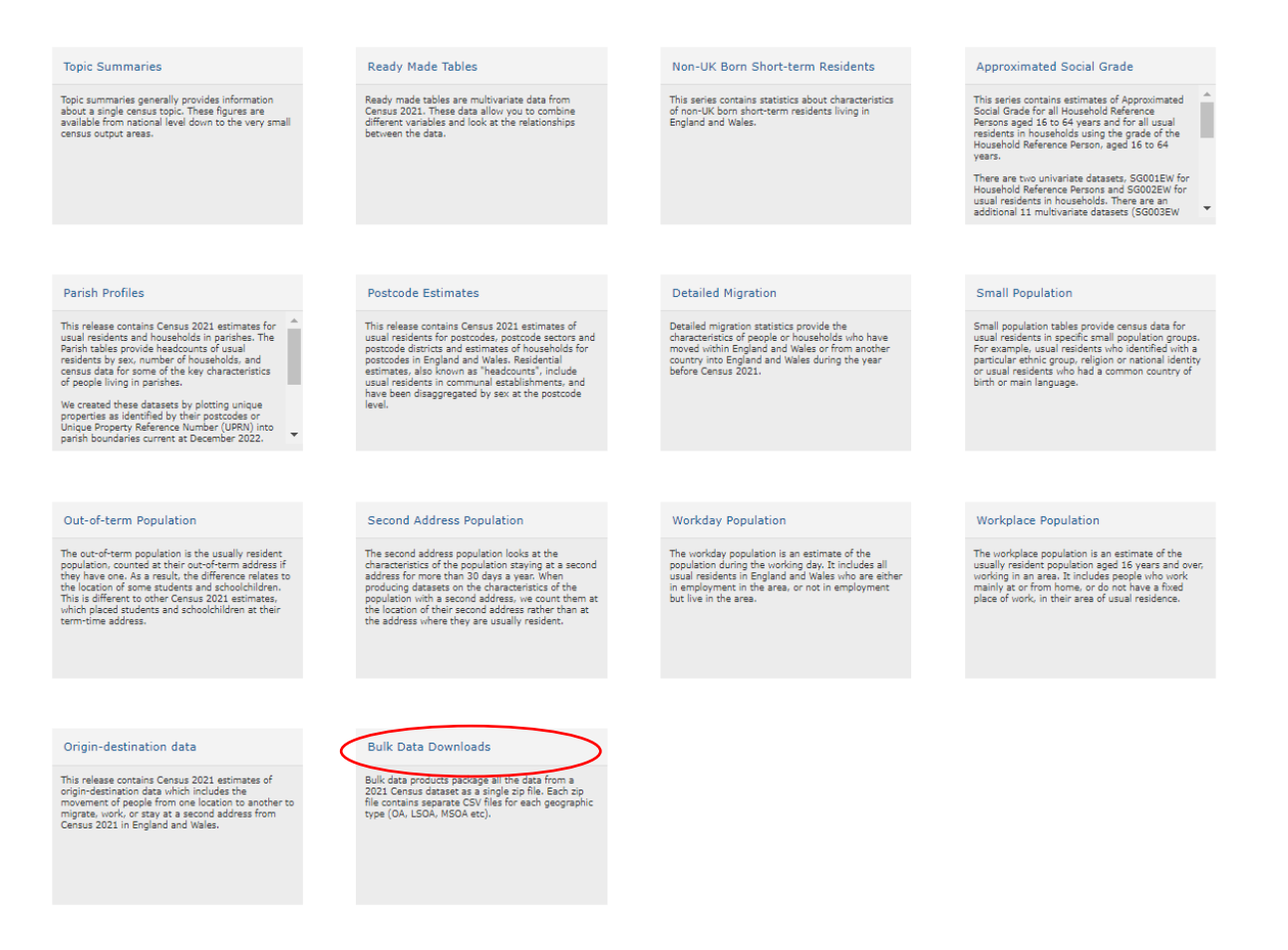

### Choose a table, then click on the link on left hand side.

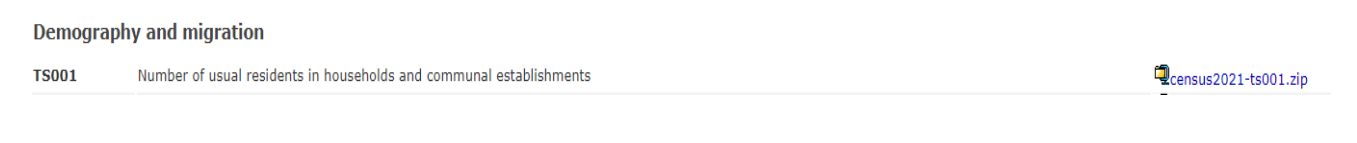

### Open file, and then click on area of your choice from the list below that appears

 $MACOSX$ 8 census2021-ts001-ctry.csv a census2021-ts001-lsoa.csv <sup>8</sup> census2021-ts001-ltla.csv 8 census2021-ts001-msoa.csv  $\overline{3}$  census2021-ts001-oa.csv 8 census2021-ts001-ran.csv <sup>8</sup> census2021-ts001-utla.csv

For **Ready Made Tables** you will need to scroll down to the Ready Made tables section instead of the Topic Summaries section as described in step **a)** From here, follow the same instructions for choosing geography and variables as before.

#### Census 2021

- **D** Parish Profiles
- Ready Made Tables
	- Approximated Social Grade
	- □ Short-term Resident Population
	- □ Topic Summaries

Another way to access Census 2021 data from<https://www.nomisweb.co.uk/> is by using the **Data Catalogue**.

**a)** From the above link click on 2021 Data catalogue title under the purple section – 'Census Statistics'. This will take you to the following page:

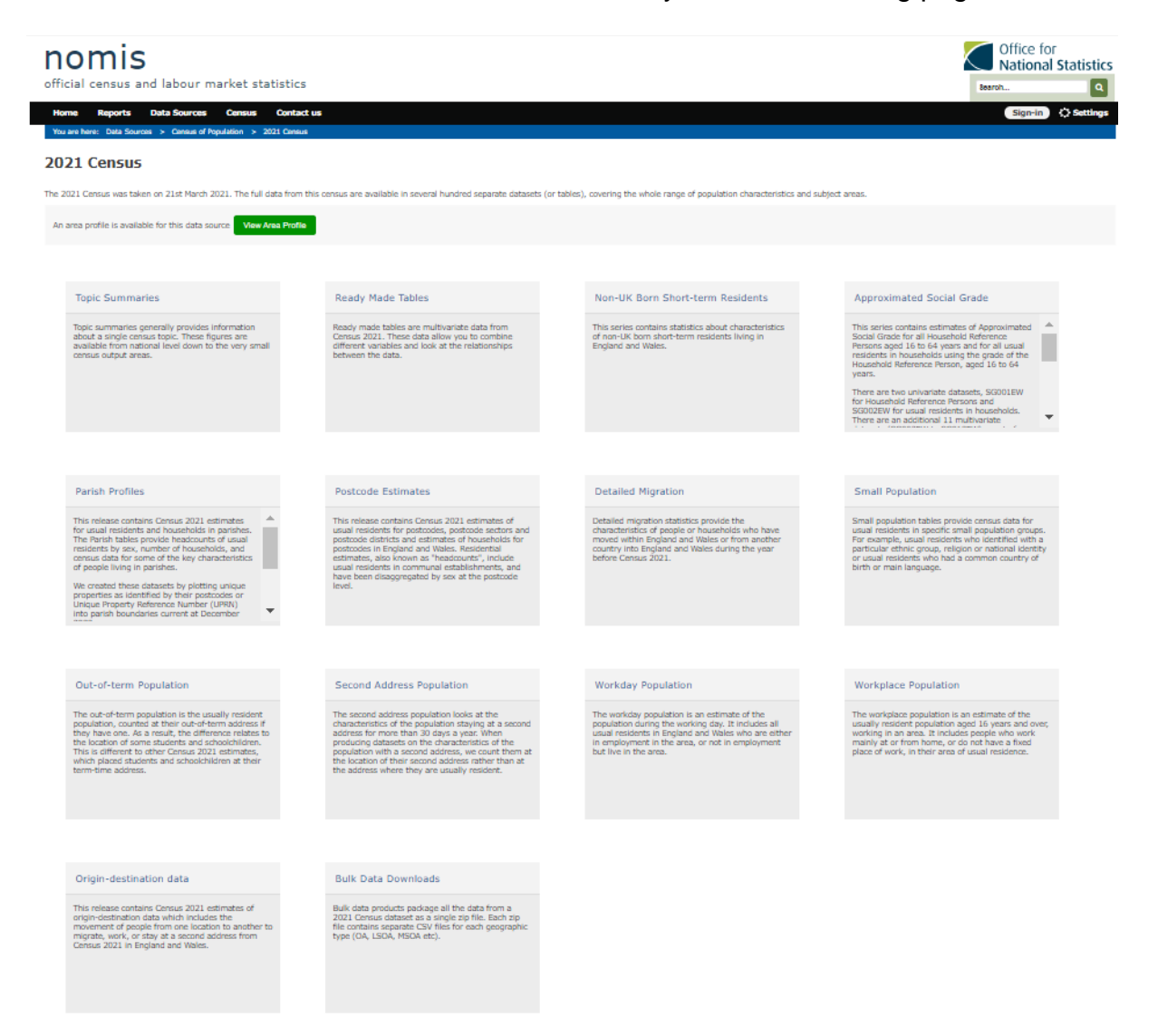

From here you can select one these sections: Topic summaries, Ready Made Tables. Non-UK Short-term Residents, Approximated Social Grade, Parish Profiles, Postcode Estimates, Detailed Migration, Small Population, Alternative populations and Origin-destination data or Bulk Data Downloads. Origin destination instructions are covered and available in a separate file.

The following tiles link to datasets for a range of geographies: Topic summaries [https://www.nomisweb.co.uk/sources/census\\_2021\\_ts](https://www.nomisweb.co.uk/sources/census_2021_ts) Ready Made Tables [https://www.nomisweb.co.uk/sources/census\\_2021\\_rm](https://www.nomisweb.co.uk/sources/census_2021_rm) Non-UK Short-term Residents [https://www.nomisweb.co.uk/sources/census\\_2021\\_st](https://www.nomisweb.co.uk/sources/census_2021_st) Approximated Social Grade [https://www.nomisweb.co.uk/sources/census\\_2021\\_asg](https://www.nomisweb.co.uk/sources/census_2021_asg)

The following tiles link to fixed datasets for specific geographies and topics. Postcode [https://www.nomisweb.co.uk/sources/census\\_2021\\_pc](https://www.nomisweb.co.uk/sources/census_2021_pc) Detailed Migration [https://www.nomisweb.co.uk/sources/census\\_2021\\_mig](https://www.nomisweb.co.uk/sources/census_2021_mig) Small Population [https://www.nomisweb.co.uk/sources/census\\_2021\\_sp](https://www.nomisweb.co.uk/sources/census_2021_sp) Out-of-term population [https://www.nomisweb.co.uk/sources/census\\_2021\\_ot](https://www.nomisweb.co.uk/sources/census_2021_ot) Second address population [https://www.nomisweb.co.uk/sources/census\\_2021\\_scad](https://www.nomisweb.co.uk/sources/census_2021_scad) Workday population [https://www.nomisweb.co.uk/sources/census\\_2021\\_wd](https://www.nomisweb.co.uk/sources/census_2021_wd) Workplace population [https://www.nomisweb.co.uk/sources/census\\_2021\\_wp](https://www.nomisweb.co.uk/sources/census_2021_wp)

Clicking on Parish profiles will show the datasets available for parishes: [https://www.nomisweb.co.uk/sources/census\\_2021\\_pp](https://www.nomisweb.co.uk/sources/census_2021_pp)

Datasets PP001 and PP002 provide number of households and headcounts of usual residents by sex. Further datasets are available for parishes with at least 50 usual residents and 20 households.

Another way to find parish data:

Once a dataset has been selected e.g., PP102 – Age

Select "Parishes 2022":

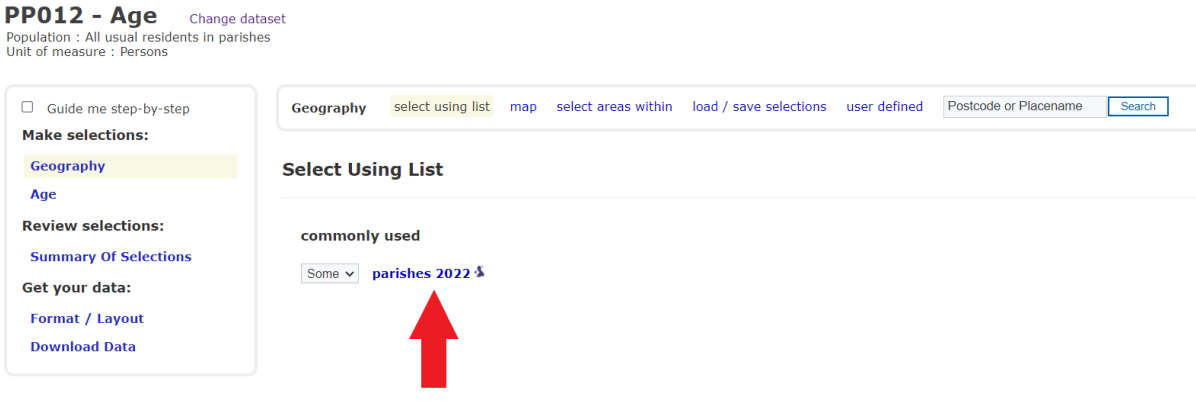

This will bring up a drop-down menu, select "West Northamptonshire" from the list, this will then display a list of parishes within West Northamptonshire. Tick the box next to "Brackley"

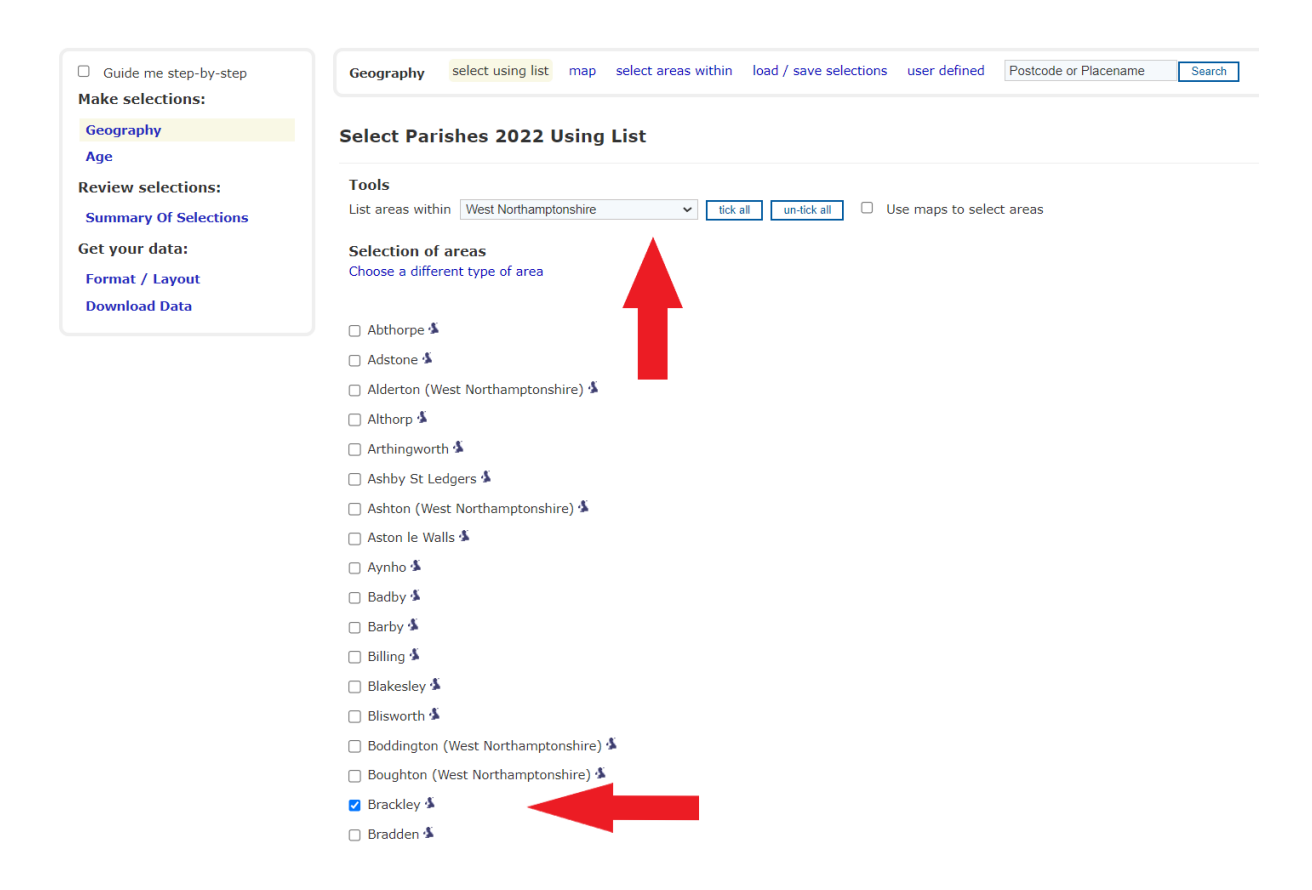

You can continue to the next variable by selecting "age" on the left-hand side, and then working through the options on the left-hand side.

If you're looking at one area, the **Local Area Report** is the easiest way to find key statistics for one area.

From the Nomis homepage [www.nomisweb.co.uk](http://www.nomisweb.co.uk/), click on 2021 data catalogue section and you will be presented with this page:

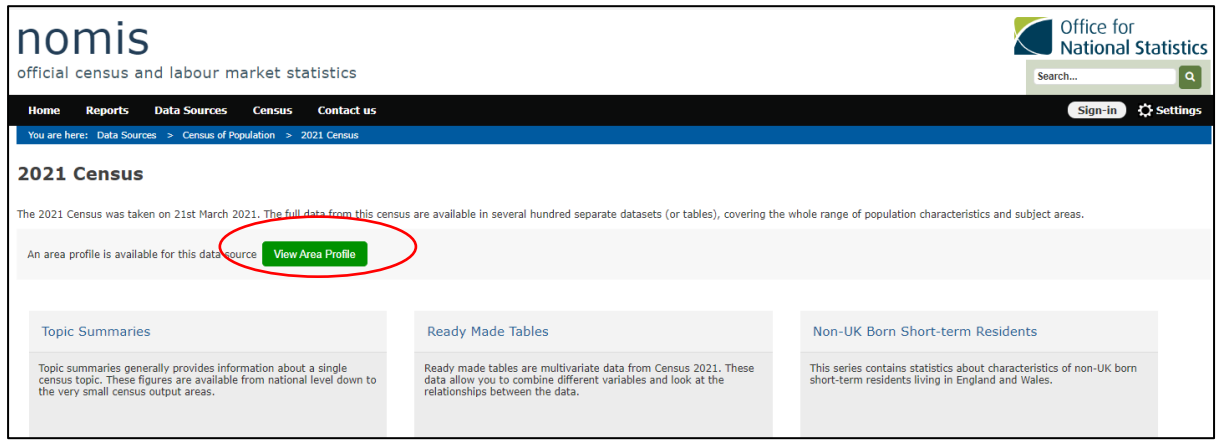

Click on the green tile labelled 'View Area Profile' and proceed to enter the name of the area you're looking for. e.g., Fareham

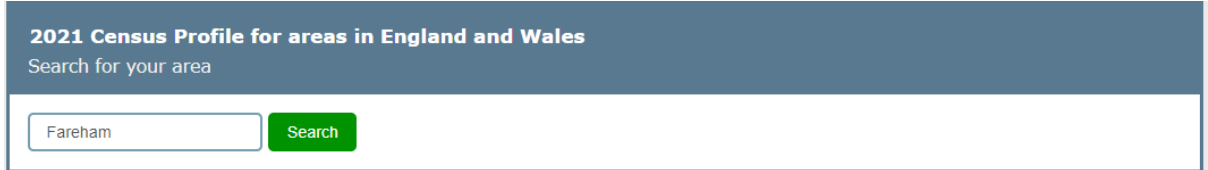

Next, select **Search** and you'll be able to choose from a list of areas that match what you've typed.

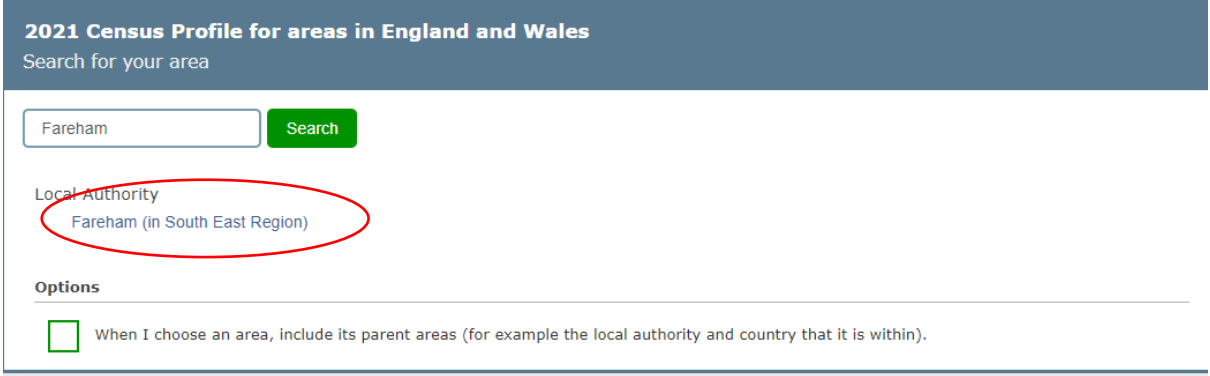

Click on the name of your preferred area.

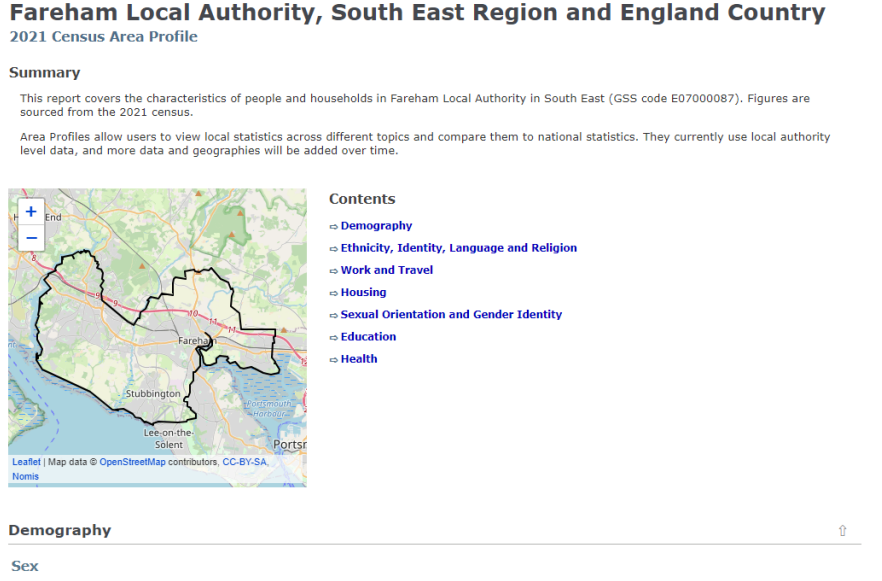

The local area report gives a brief overview, as well as a selection of univariate datasets and links to the tables mentioned so that you can explore further.

Unfortunately, this is currently only available at Local Authority District geography level and above.